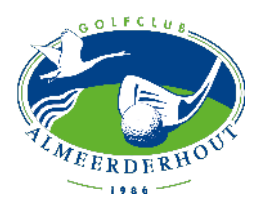

#### STAP 1 - APP

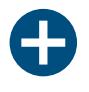

Ga naar de website: <https://m.eg4u.nl/#/login>

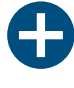

Zet de website als bladwijzer op je beginscherm van je mobiel/ tablet. De Egolf4U wordt dan als app op je beginscherm gezet en als je erop klikt wordt Egolf4U meteen geopend

## STAP 2 - INLOGGEN

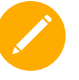

Gebruikersnaam = je lidcode Je lidcode zijn de eerste 4 letters van je achternaam + cijfer

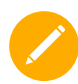

Wachtwoord = Geboortedaggeboortemaand laatstetweecijfersgeboortejaar

Voorbeeld geboortedatum: 08-05-1999 Wachtwoord: 080599

# EGOLF4U APP

# STAPPENPLAN KAART INVOEREN

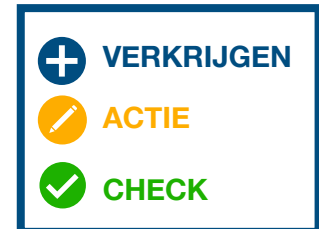

## STAP 3 - QUALIFYING KAART INVOEREN

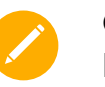

Open de app en druk linksboven op de het icoontje met de 3 strepen onder elkaar (menu)

Kies: 'Kaarten' Kies: 'Nieuw' (rechtsboven)

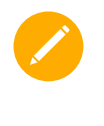

Kies: 'Qualifying kaart' (Nederlandse golfbanen) (Kies 'Vreemde kaart' voor golfbanen in het buitenland)

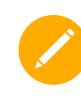

Druk op 'Baan' om de juiste golfbaan te selecteren

Druk op 'Tee' om de juiste tee te selecteren waarvan je gespeeld hebt

Druk op het poppetje om je marker te selecteren

In de zoekbalk kun je leden van Almeerderhout zoeken en toevoegen

Bij 'gast' kunnen je niet-leden invoeren

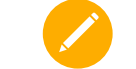

Kies: 'Opslaan' (rechtsboven)

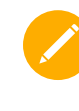

Voer je score in (stableford wordt automatisch uitgerekend)

Kies: 'Score opslaan' De marker krijgt een mail met de score en moet deze bevestigen

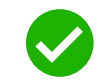

Nadat de marker heeft bevestigt, wordt het aangepast en zie je de kaart met nieuwe handicap staan bij 'Kaarten'

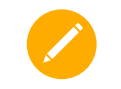

Wedstrijden:

Als je je hebt ingeschreven voor een clubwedstrijd komt deze automatisch op de wedstrijddag bij 'Kaarten' te staan en staat er 'score invoeren' voor na afloop (zie stappenplan wedstrijden)